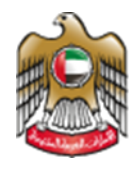

**UNITED ARAB EMIRATES MINISTRY OF HEALTH & PREVENTION** 

# 5/1/2023 Attestation of Medical Leaves & Reports

User Manual Document Version: 6.0

**Updated: January 5 th, 2023**

**Ministry of Health & Prevention - UAE©** 

# **Table of Contents**

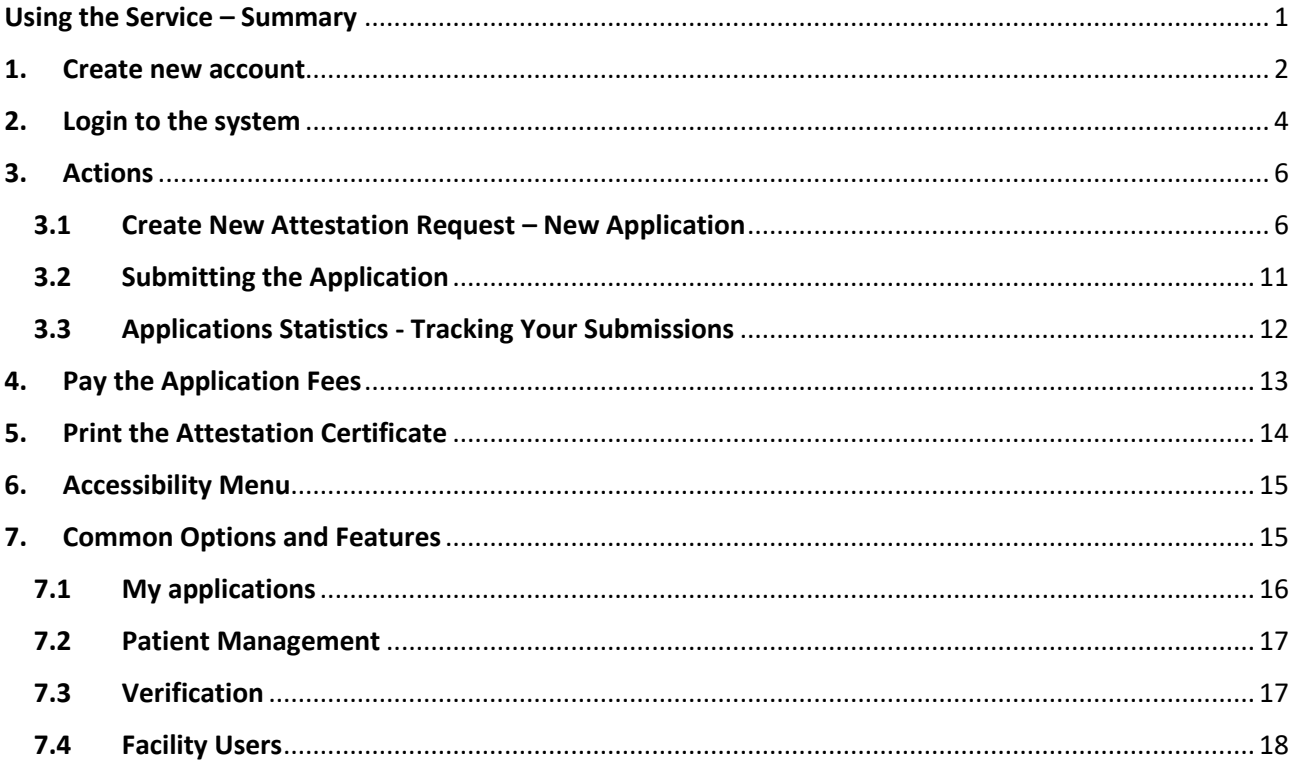

# <span id="page-1-0"></span>Using the Service - Summary

1. You need to create and account (register) if you don't have one.

- 2. You can Login if you already have an account
- 3. Select the sick leave attestation service
- 4. Create new attestation application
- 5. Save/edit the attestation application
- 6. Submit the application
- 7. Pay the application fees
- 8. Resubmit the application after fulfilling the remarks if it was sent back to you
- 9. Print the attestation certificate if its approved
- 10. View verification certificate or show it to any party wants to verify the attestation service

#### <span id="page-2-0"></span>**1. Create new account**

If you are new (i.e., you do not have account) you need to Register and Create a New Account in order to be able to access MOHAP services.

If you are already a MOHAP user, then skip to [Login to the system](https://smartforms.moh.gov.ae:444/Login.aspx?returnurl=https%3a%2f%2fsmartforms.moh.gov.ae%3a443%2fsla%2fdefault.aspx%3flang%3den)

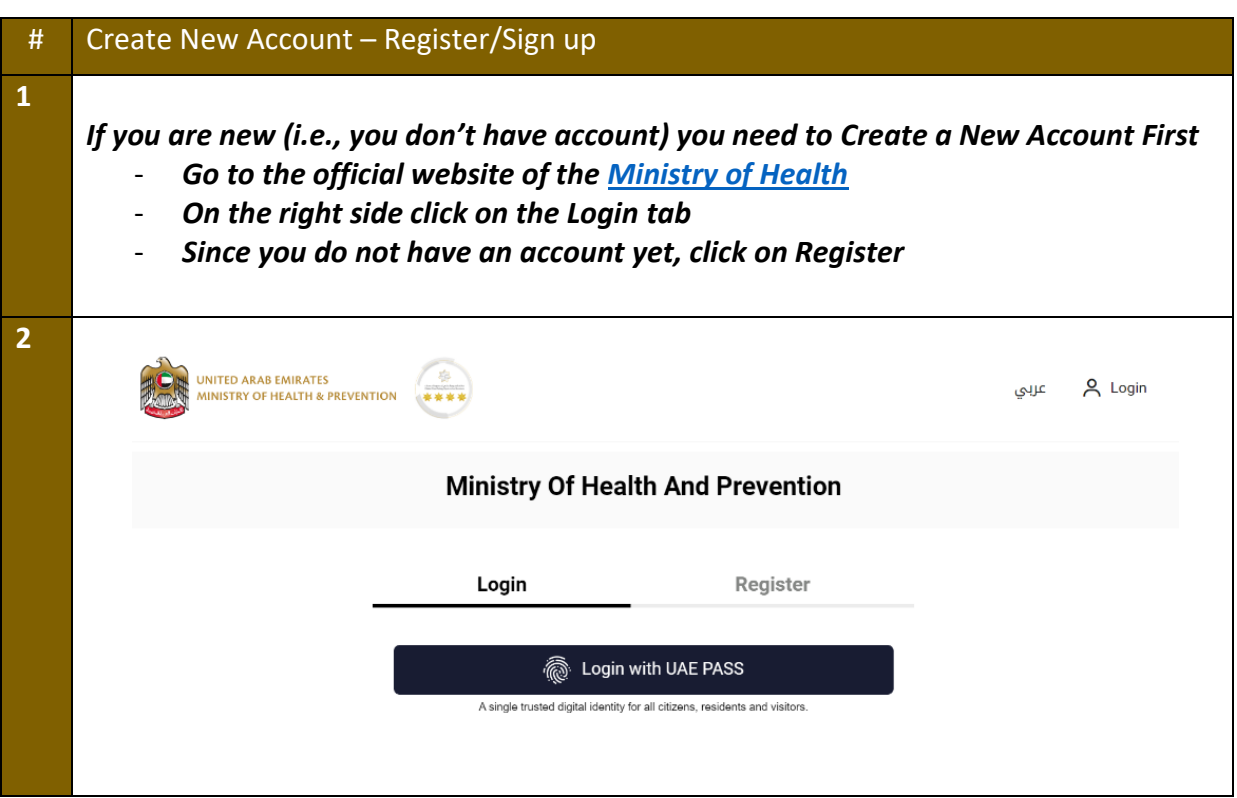

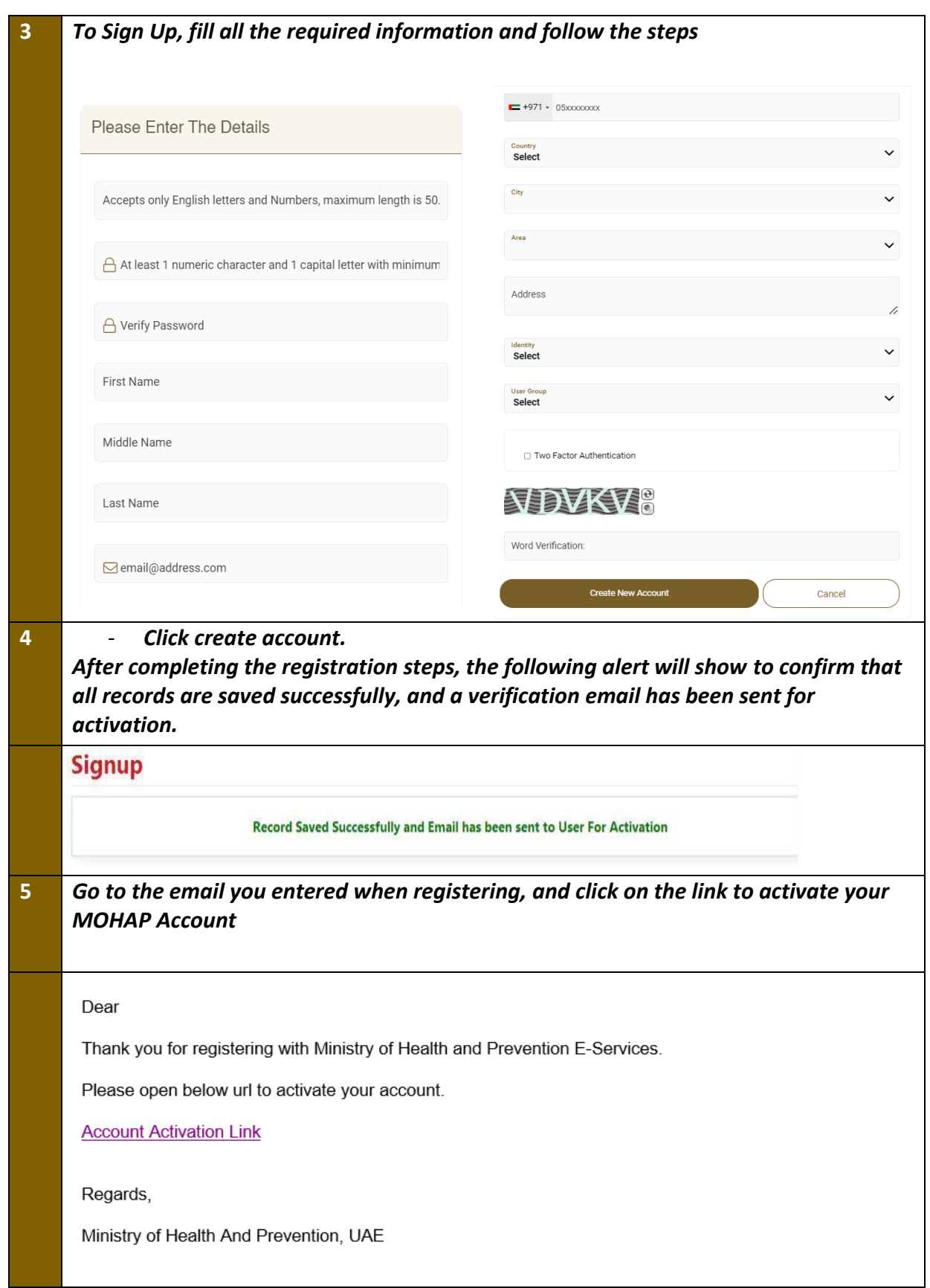

# <span id="page-4-0"></span>**2. Login to the system**

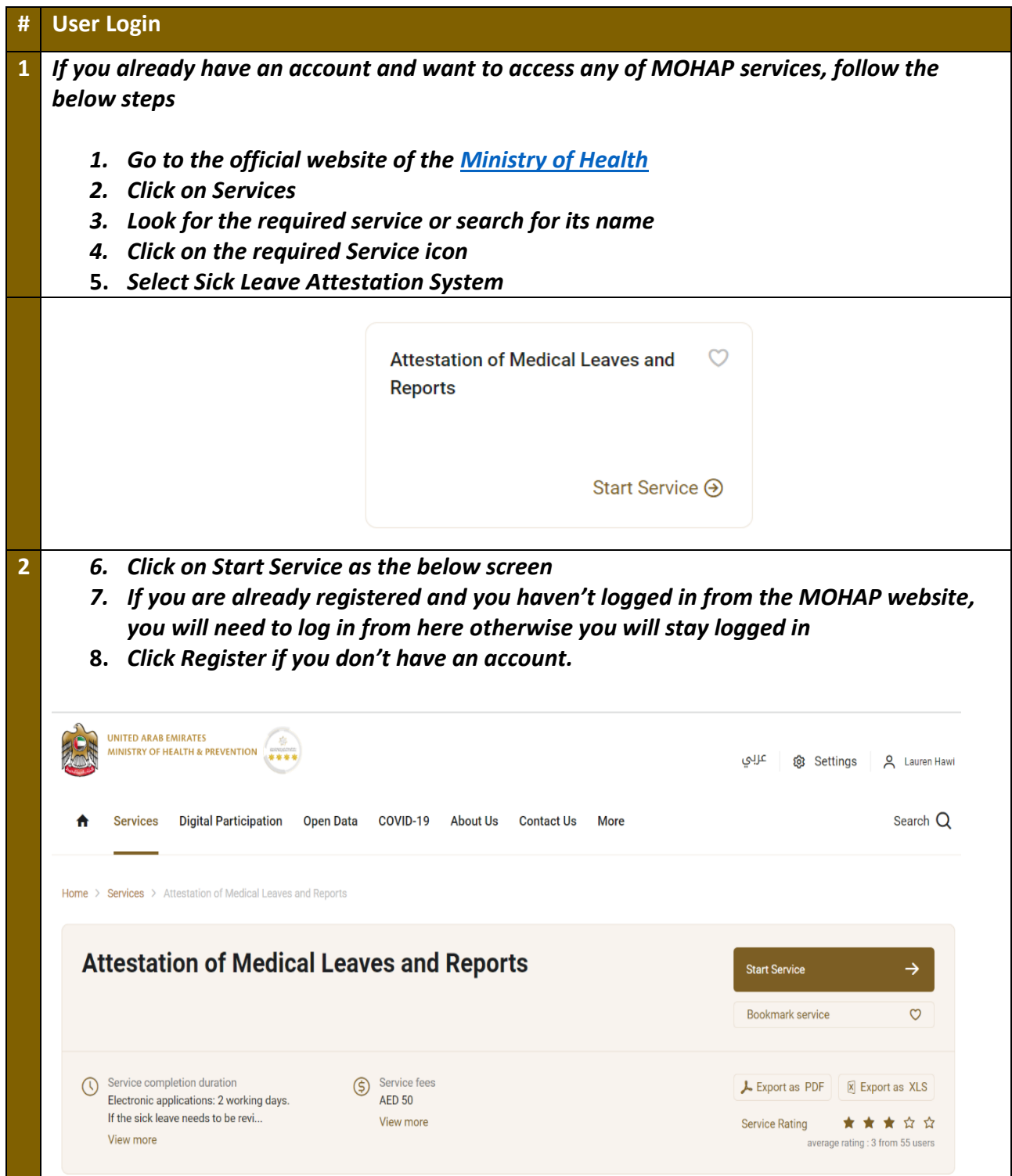

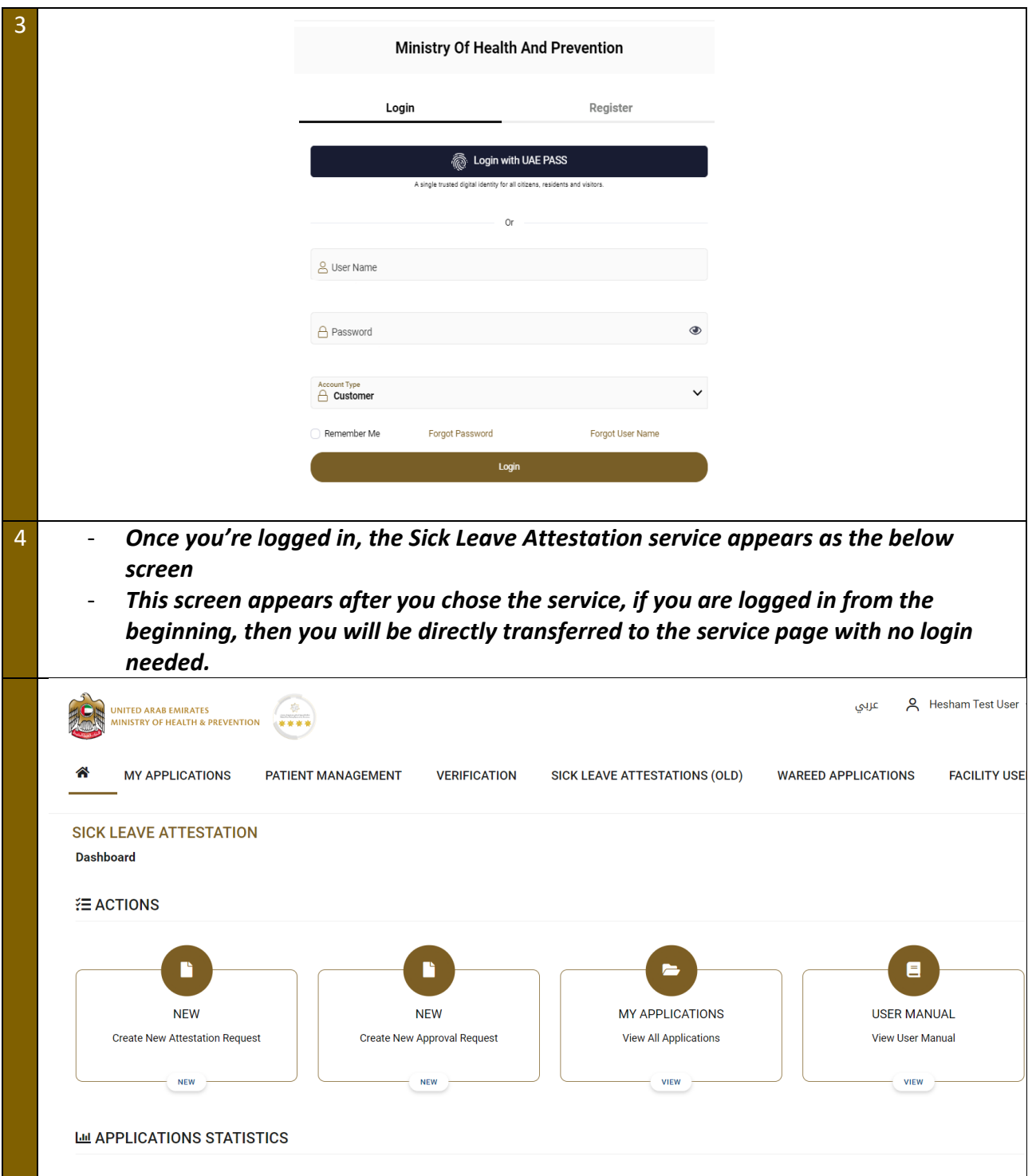

# <span id="page-6-0"></span>**3. Actions**

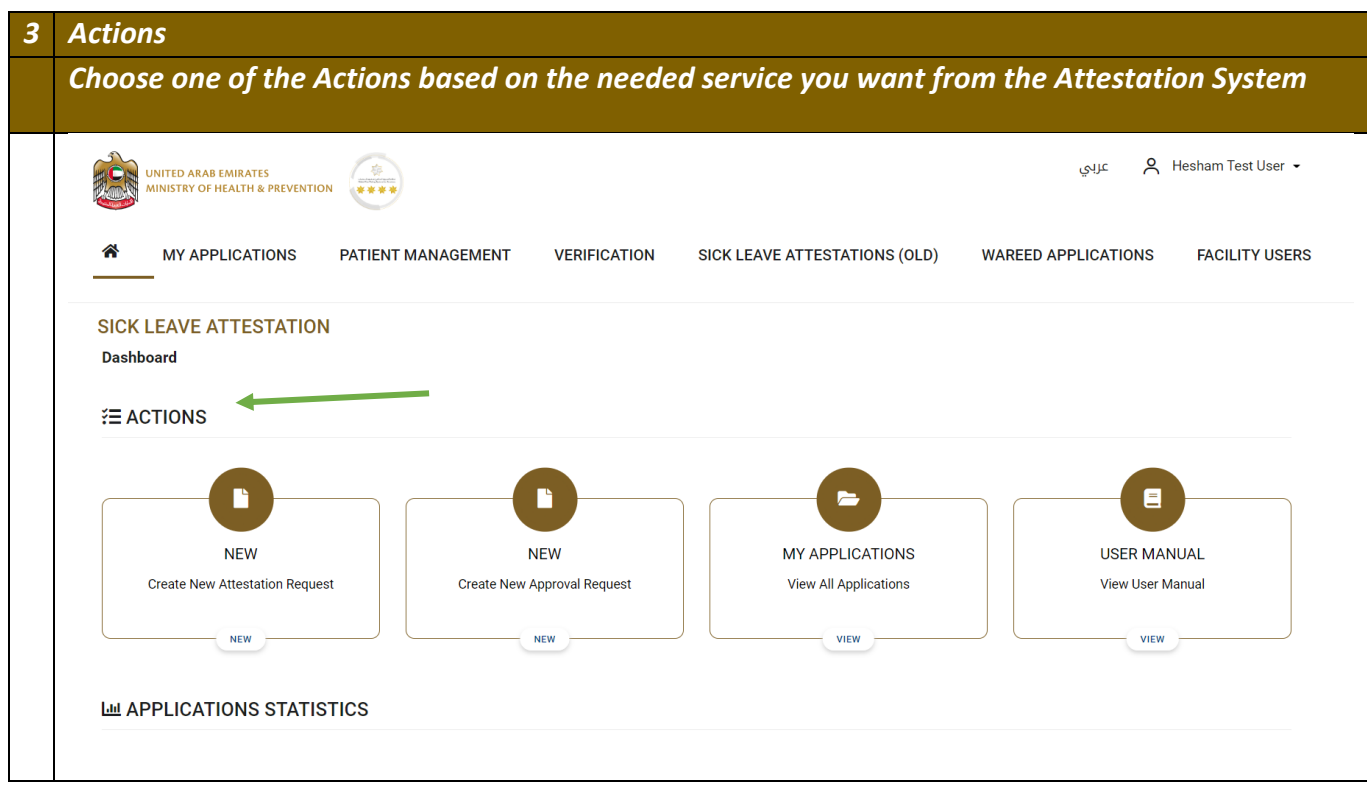

## <span id="page-6-1"></span>3.1 Create New Attestation Request – New Application

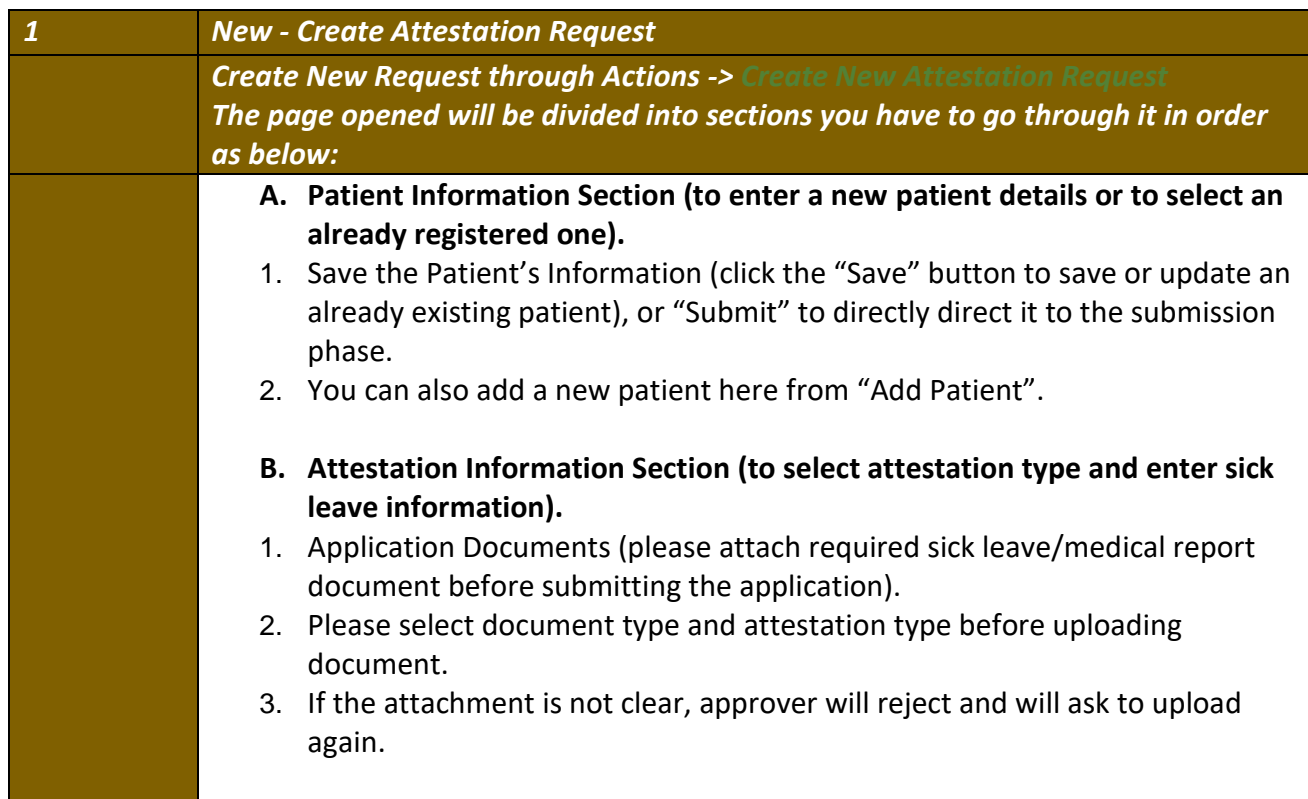

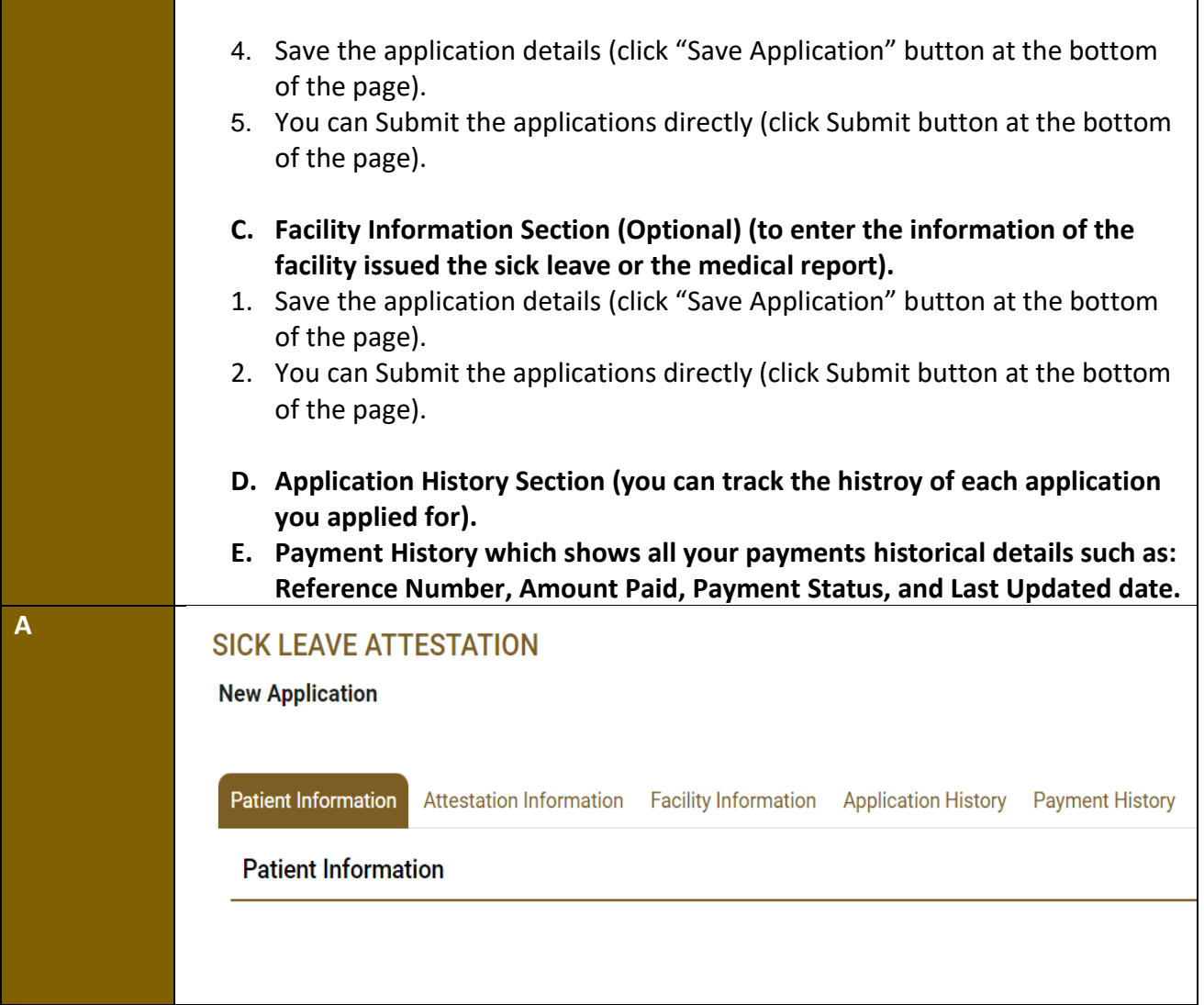

## **Sick Leave Attestation – Applicants User Manual – Version 3.0**

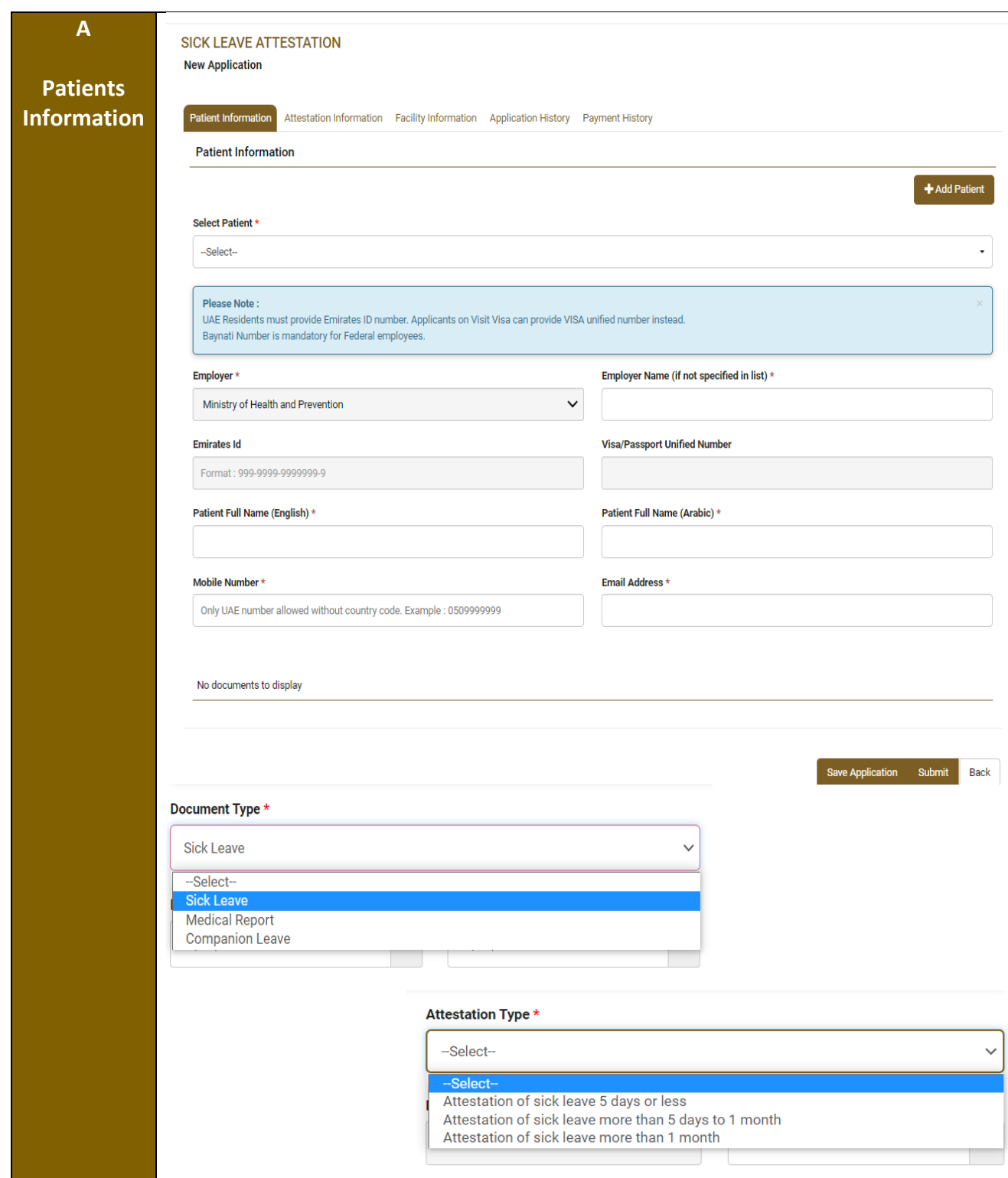

## **Sick Leave Attestation – Applicants User Manual – Version 3.0**

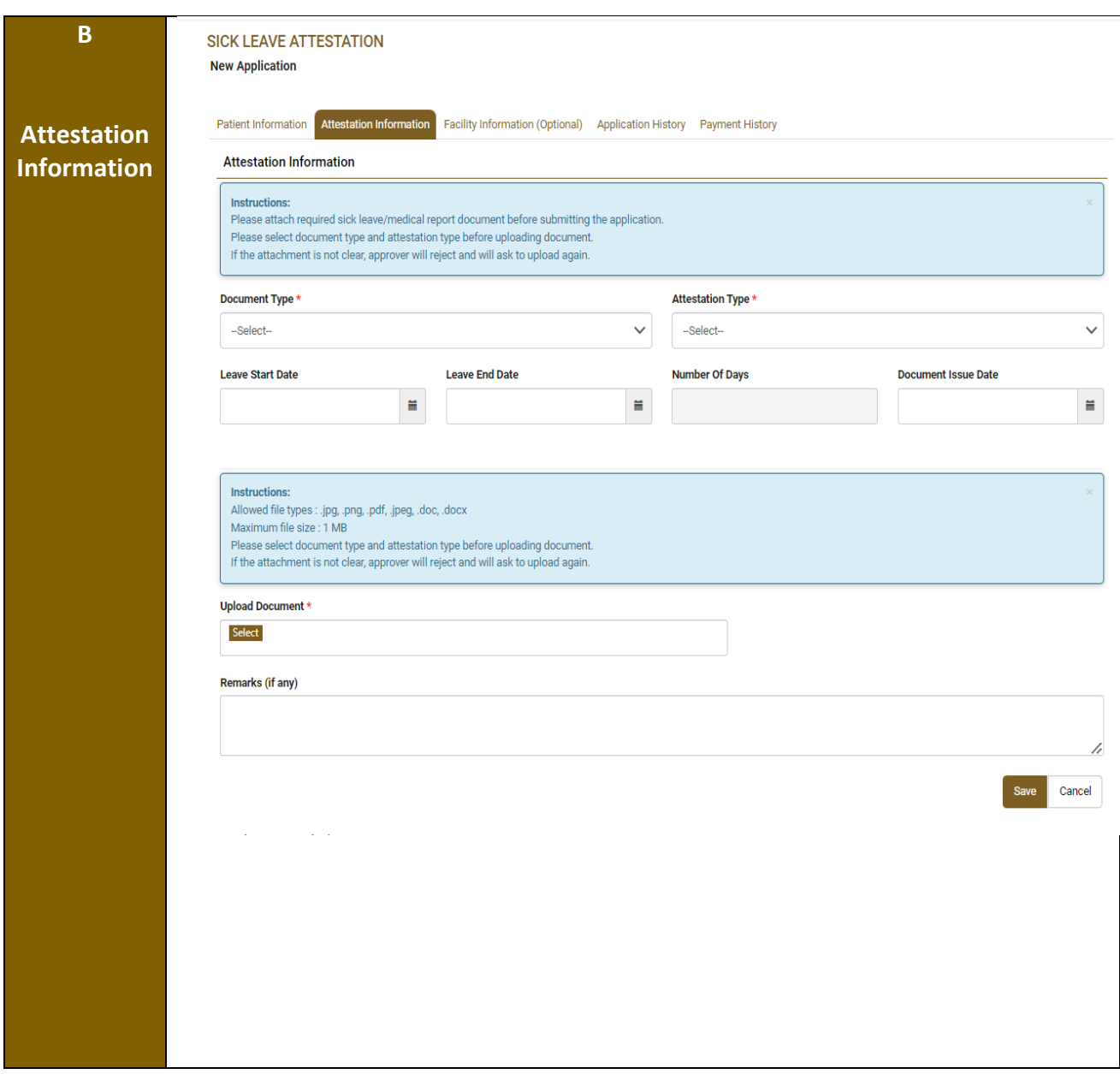

## **Sick Leave Attestation – Applicants User Manual – Version 3.0**

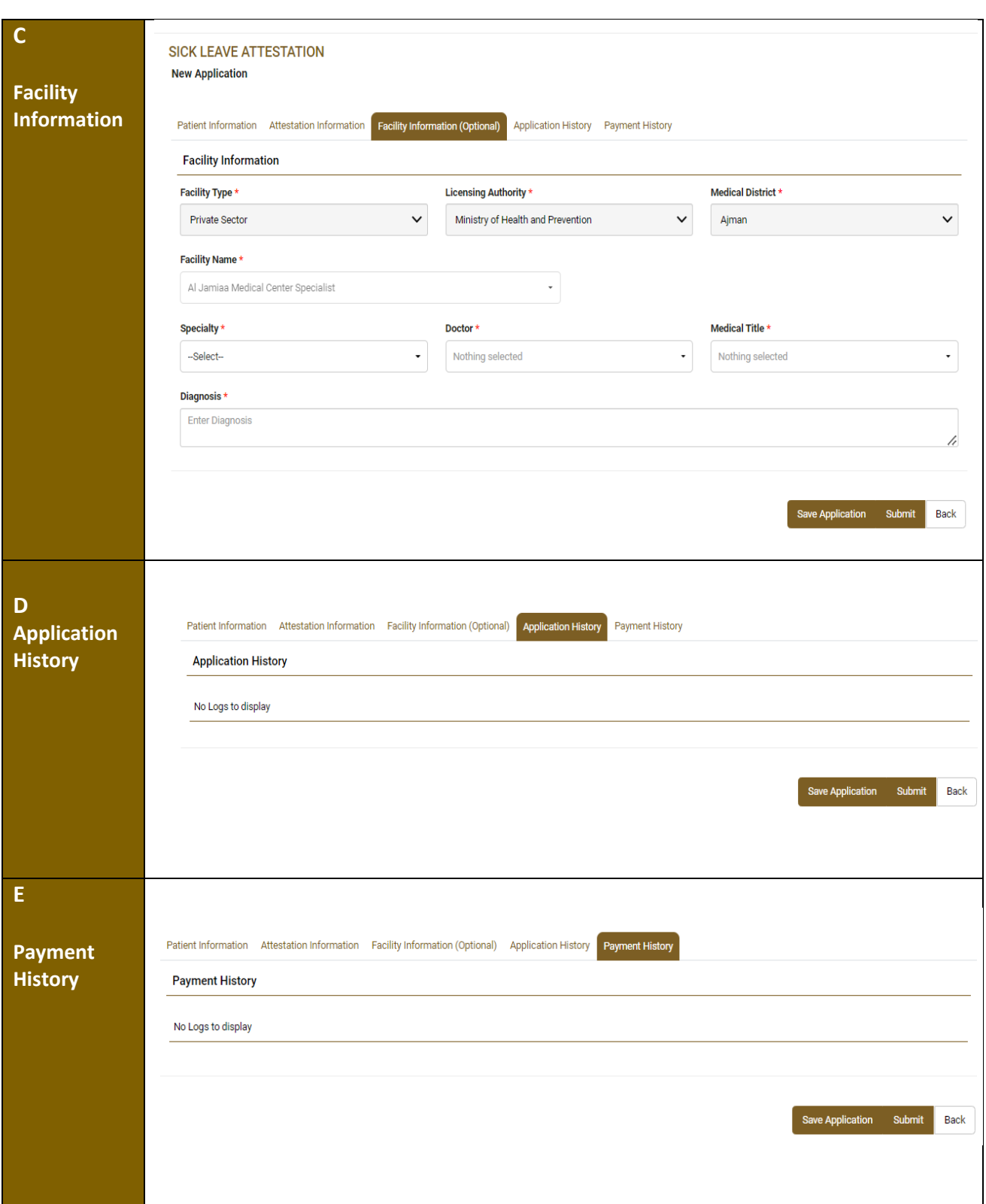

#### <span id="page-11-0"></span>3.2 Submitting the Application

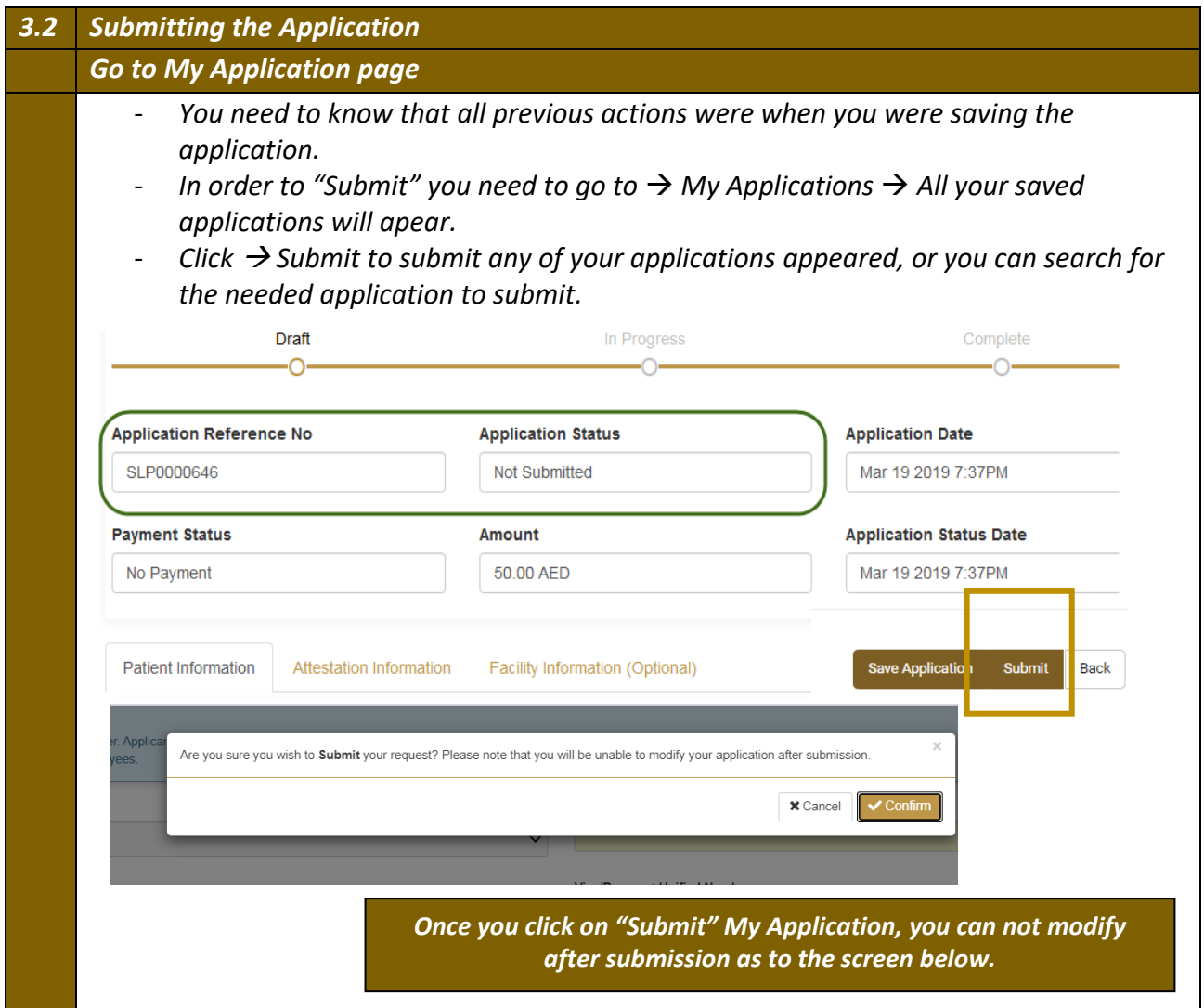

#### <span id="page-12-0"></span>3.3 Applications Statistics - Tracking Your Submissions

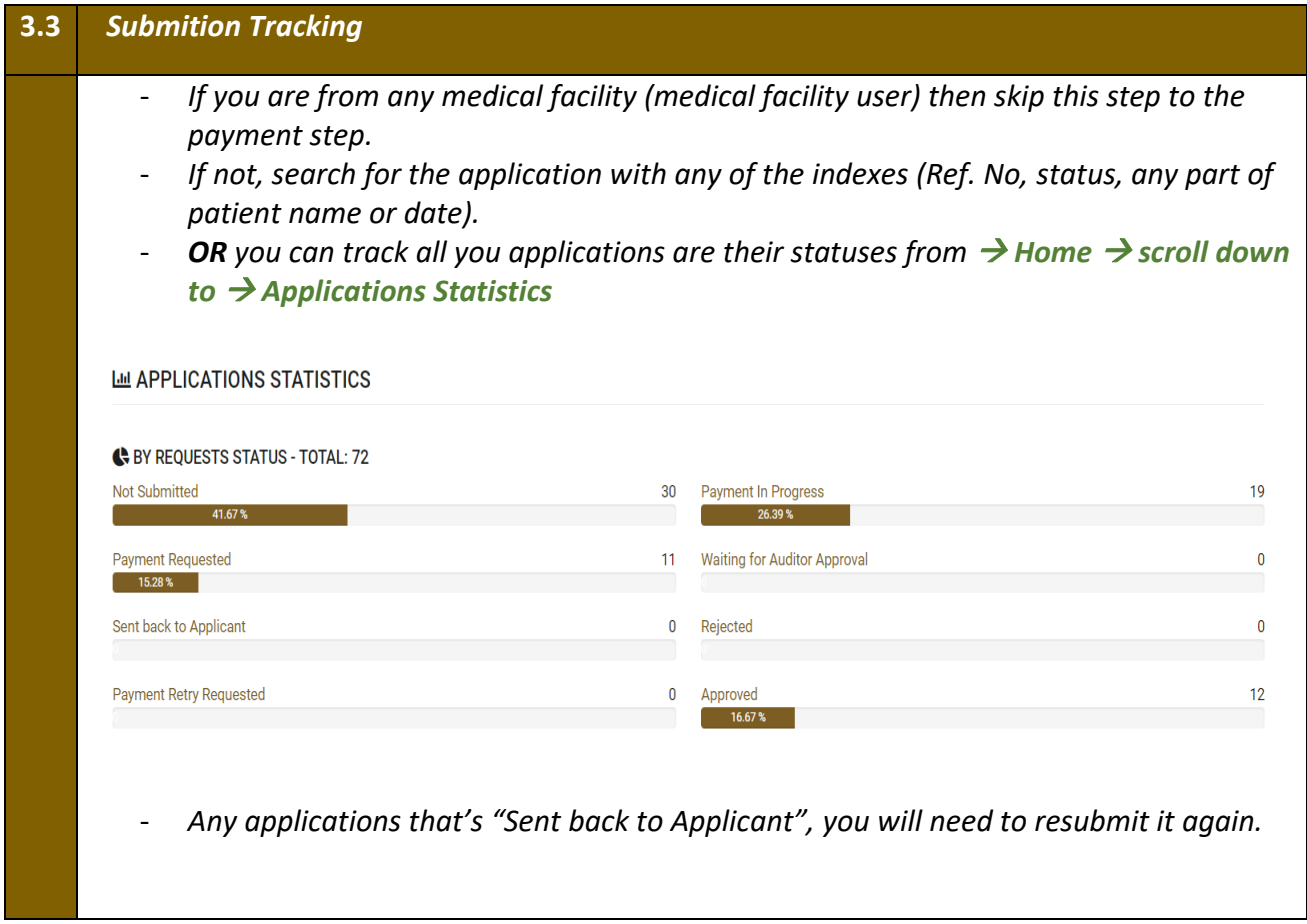

- *Once you submitted the application, you can search for it from "My Applications" using any of Ref. No, date issued, status.*
- *Then, you can pay and print. Noticing you that printing the certificate is done after the approval.*

# <span id="page-13-0"></span>**4. Pay the Application Fees**

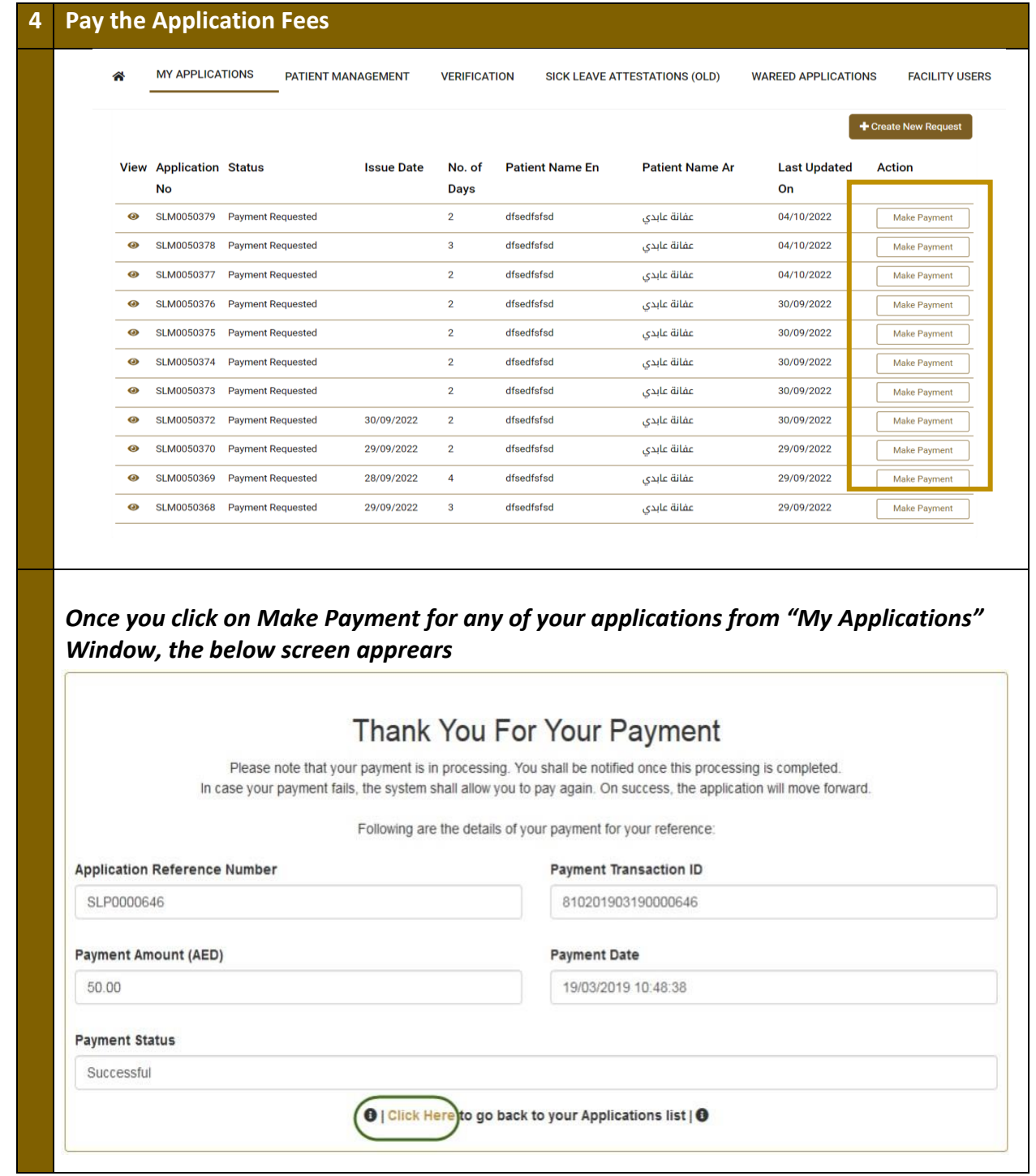

*You enter your personal Payment Details, the status becomes "Approved" regarding the payment.*

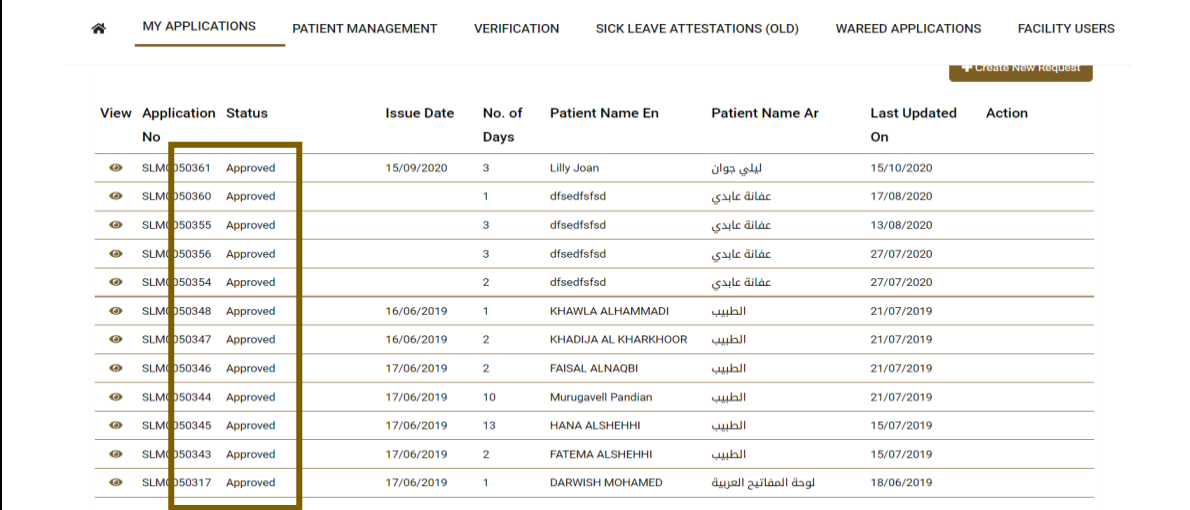

## <span id="page-14-0"></span>**5. Print the Attestation Certificate**

*Attestation Certificate can be printed once the application status is APPROVED after payment.*

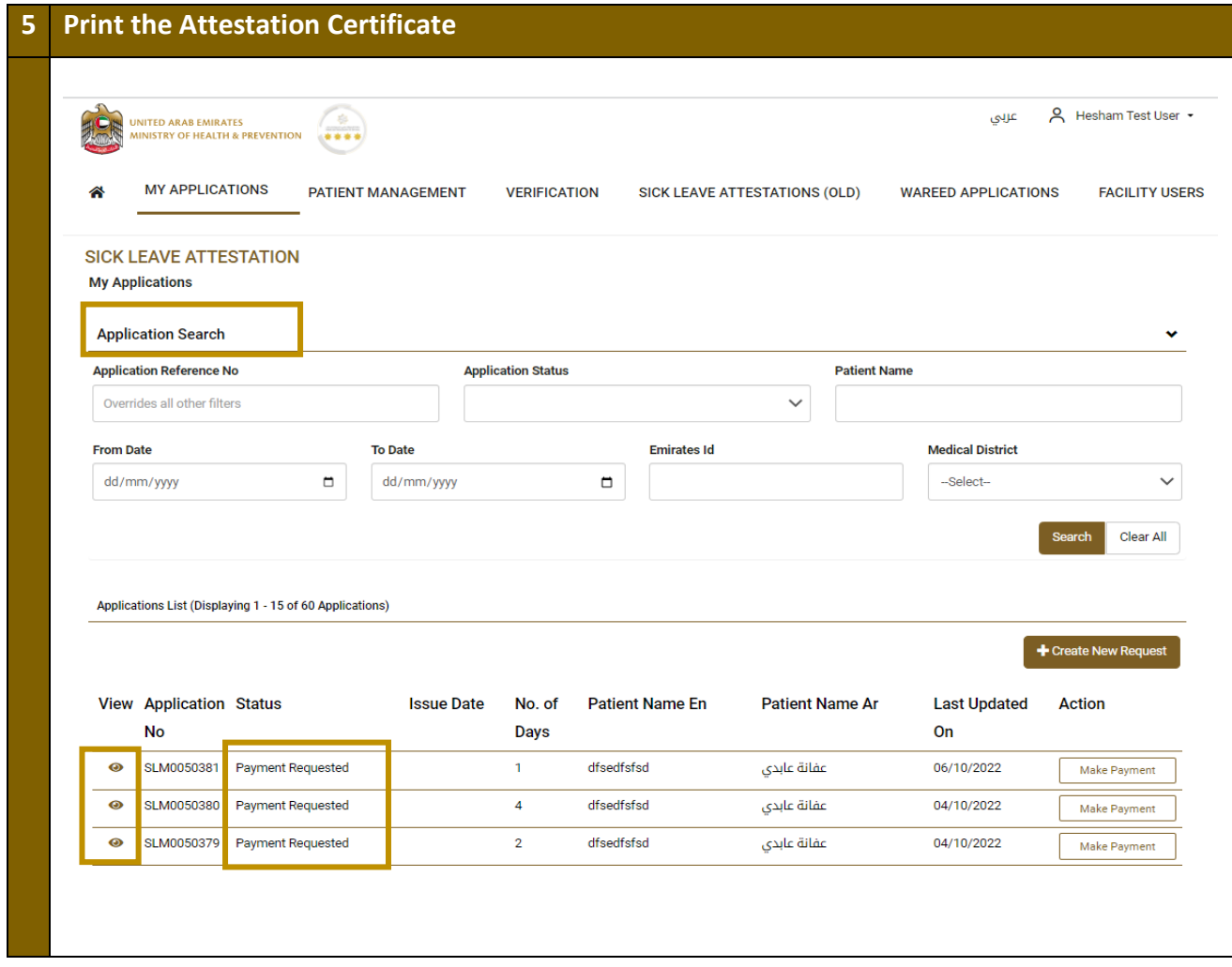

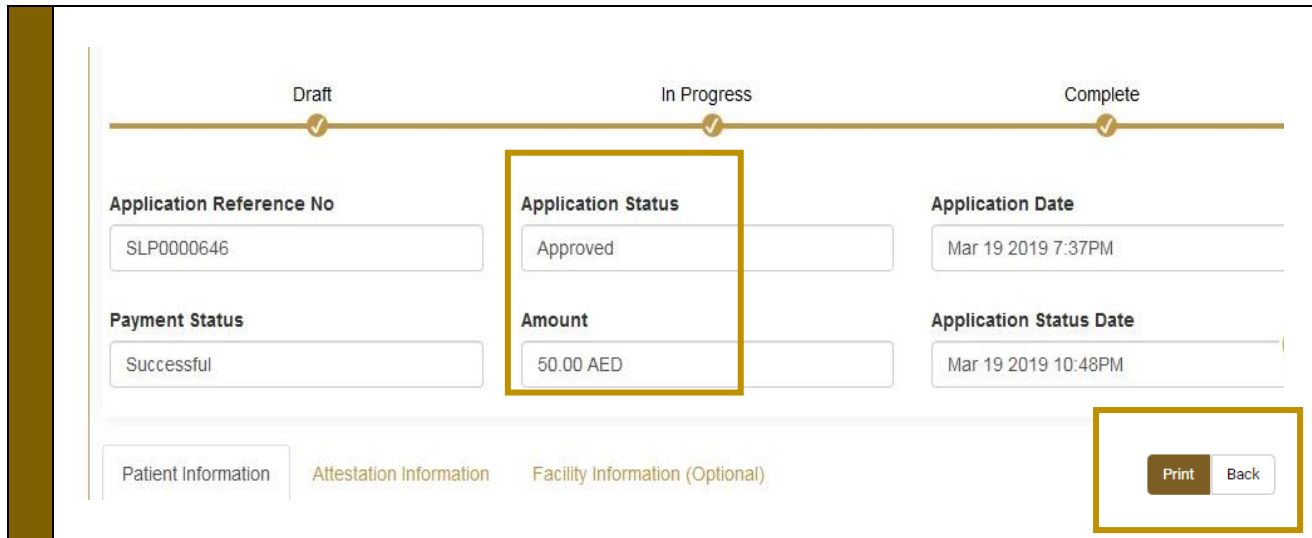

# <span id="page-15-0"></span>**6. Accessibility Menu**

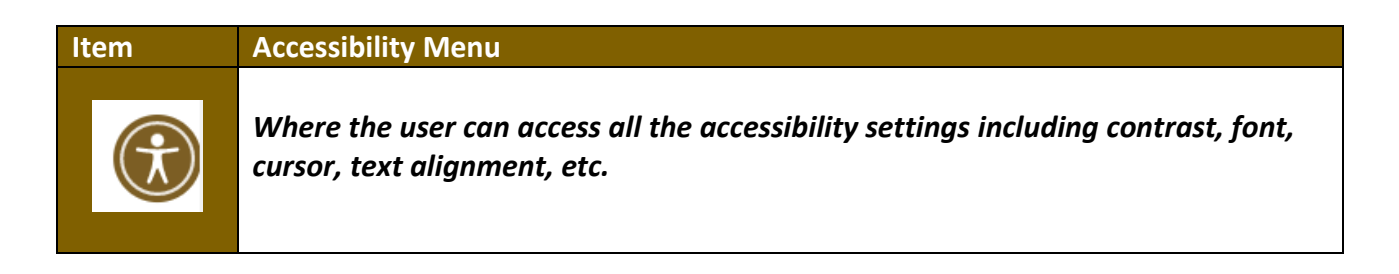

# <span id="page-15-1"></span>**7. Common Options and Features**

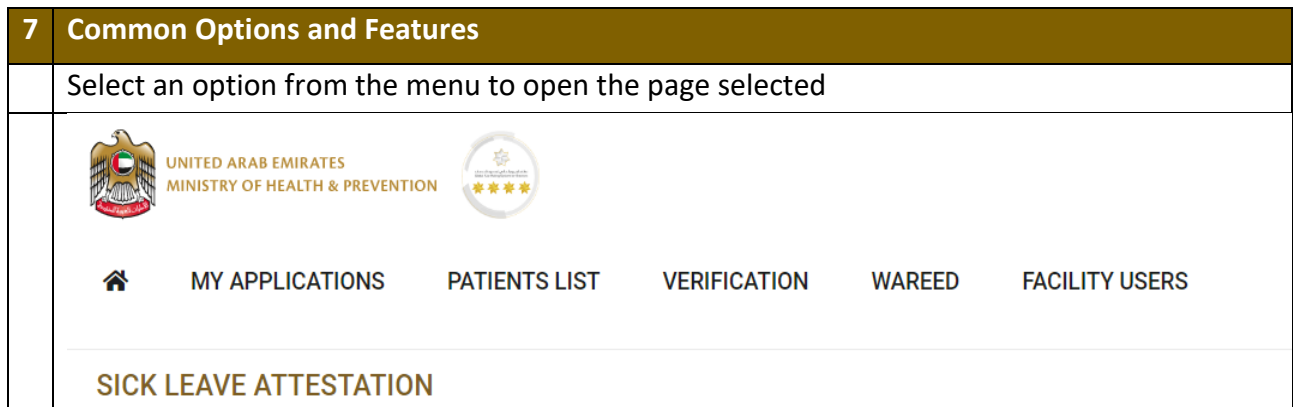

#### **Icon Option Description** The initial page to the service, where you can choose from the menu ⚠ of the options of from the service actions at the bottom.**Home**

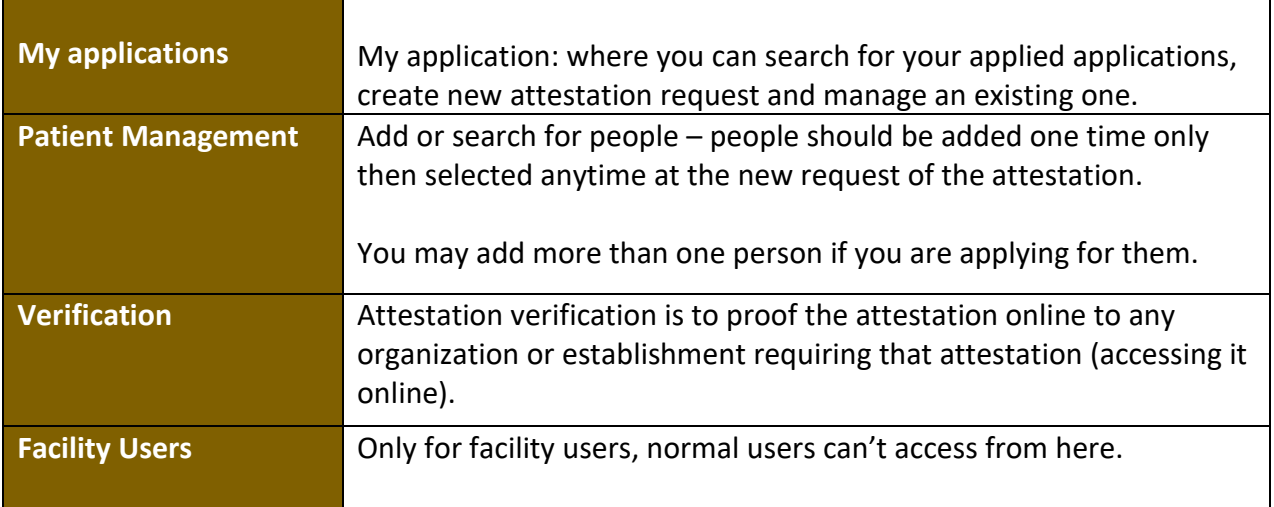

## <span id="page-16-0"></span>7.1 My applications

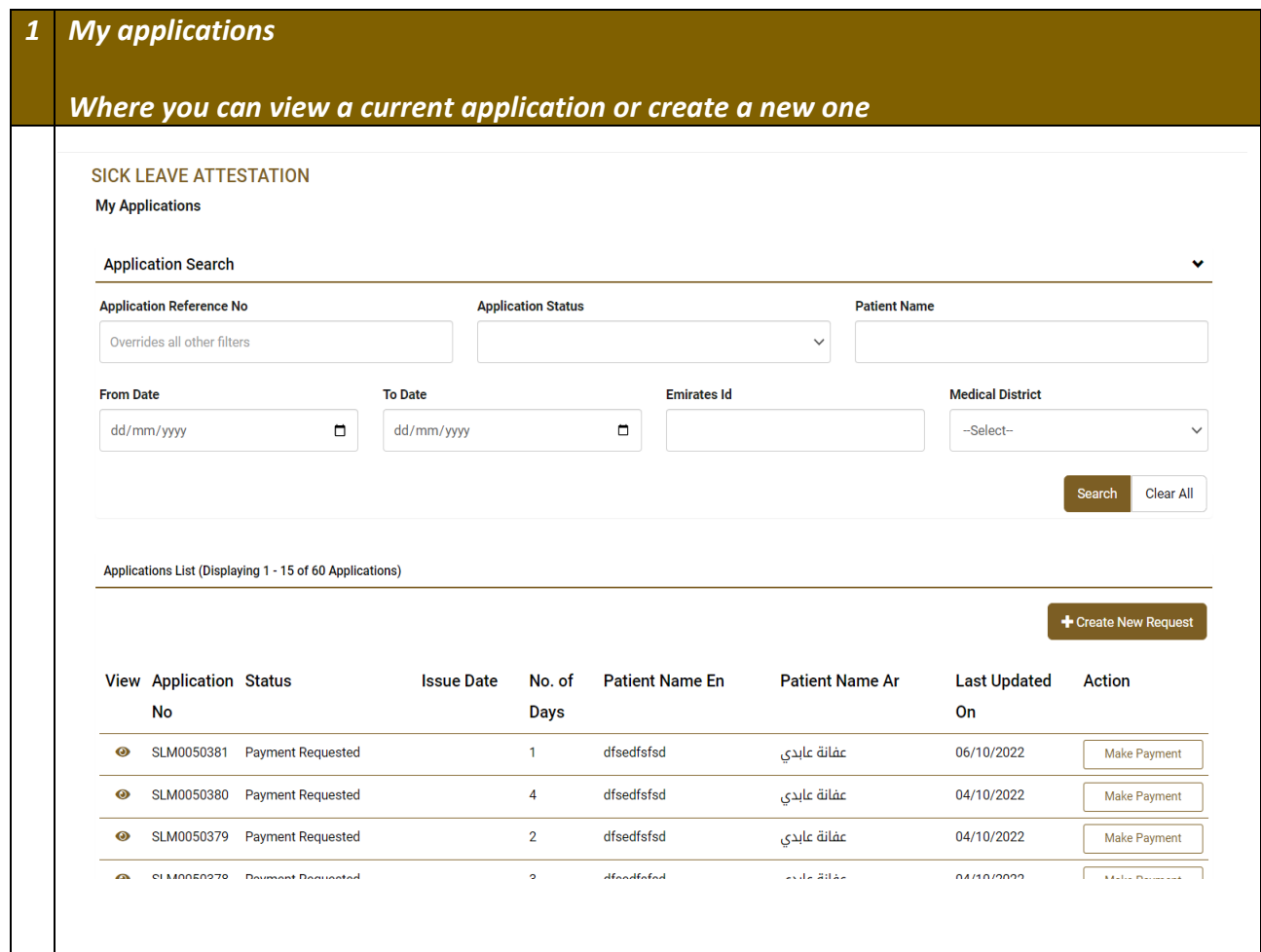

### <span id="page-17-0"></span>7.2 Patient Management

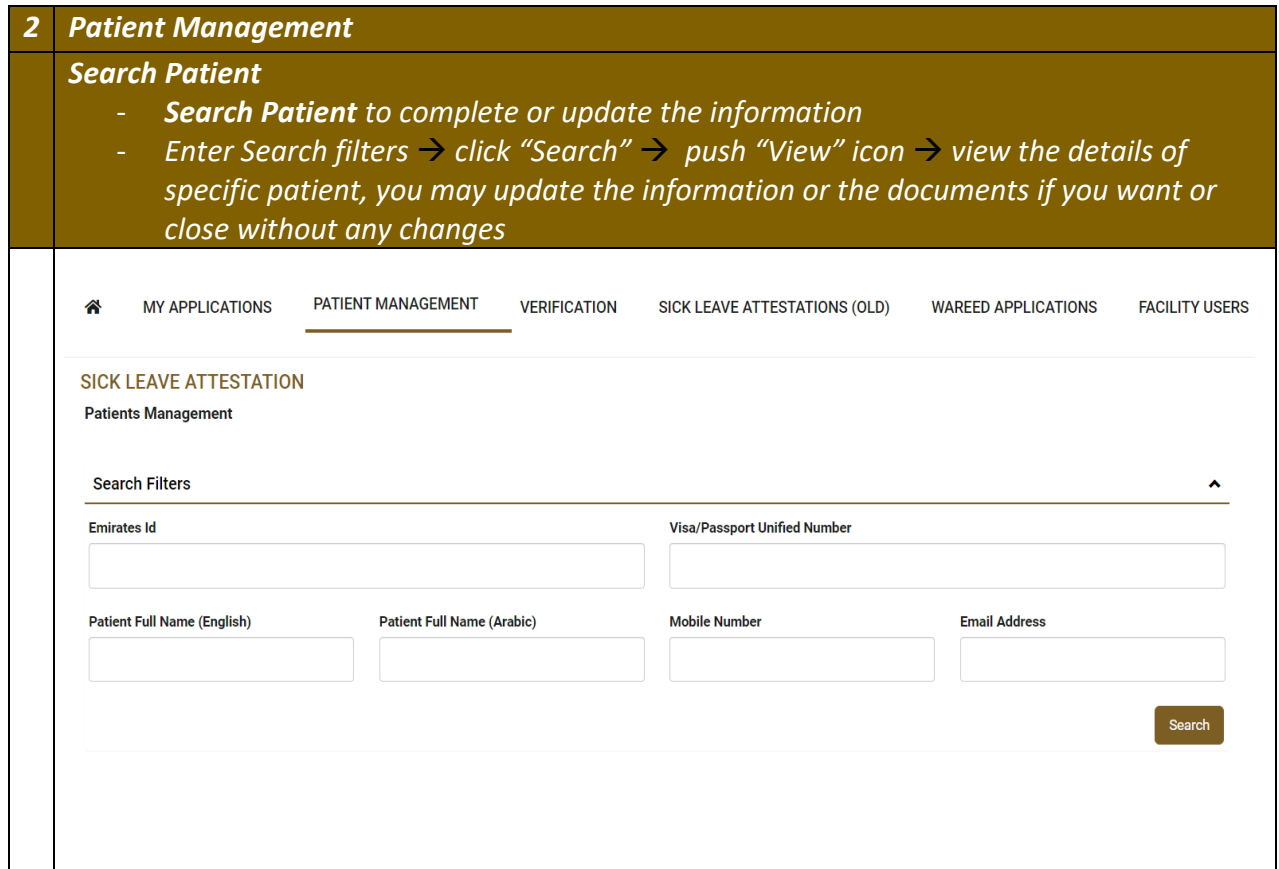

## <span id="page-17-1"></span>7.3 Verification

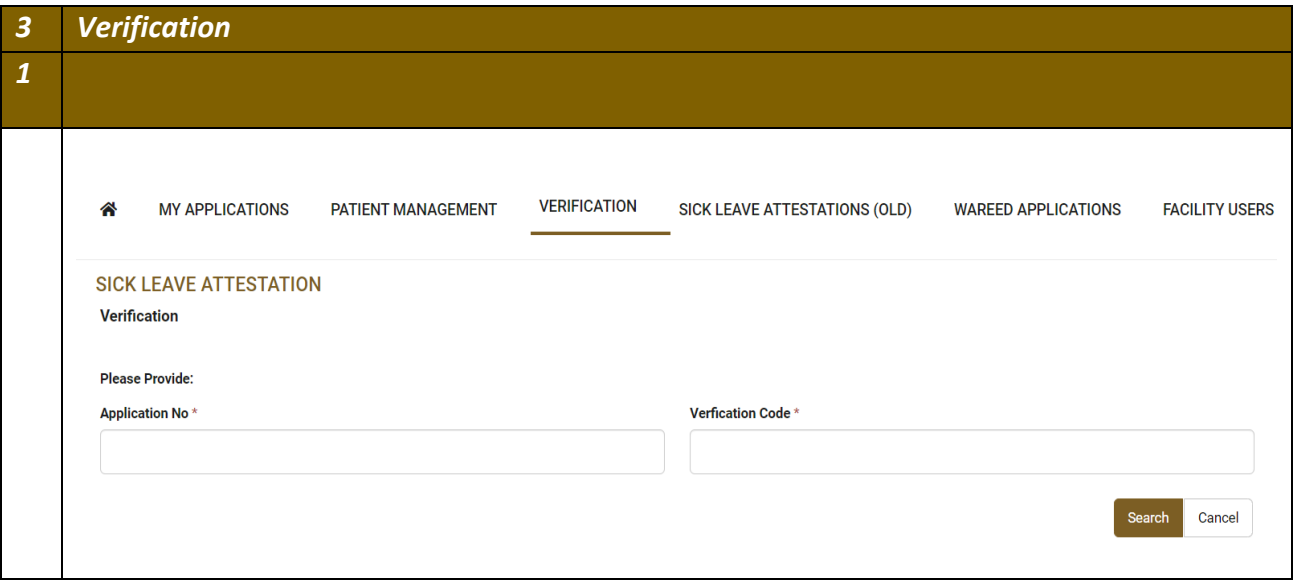

# <span id="page-18-0"></span>7.4 Facility Users

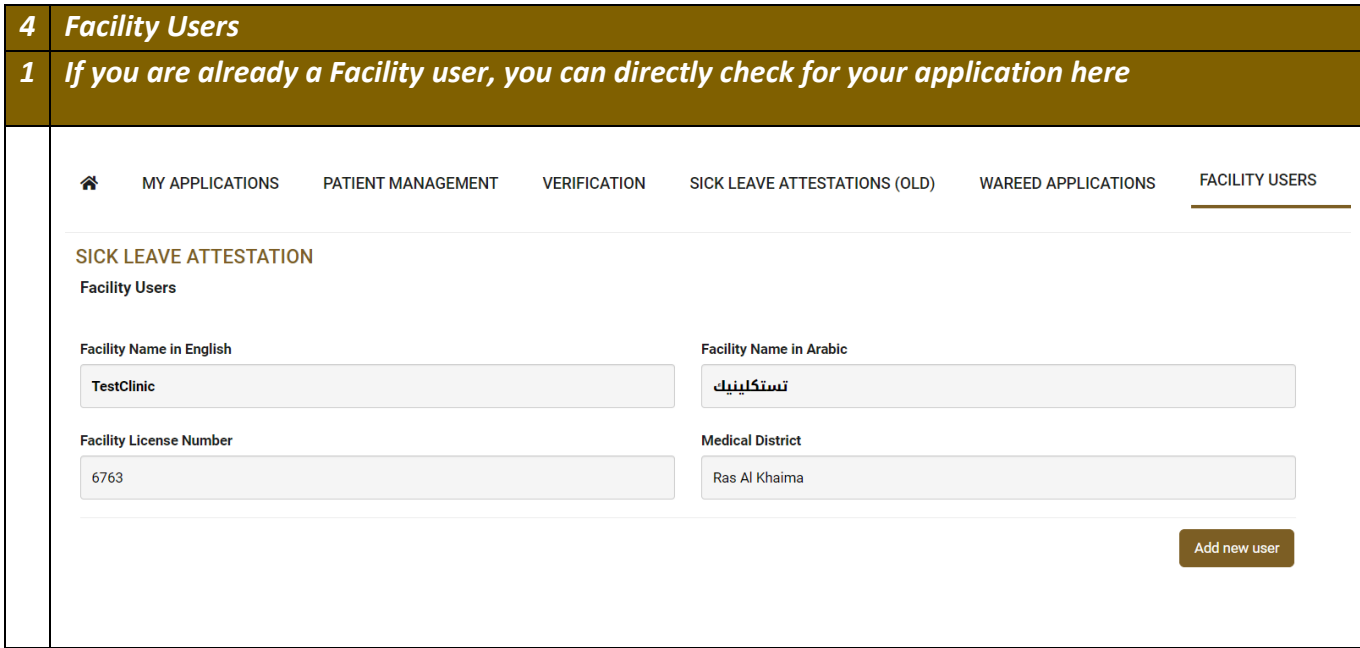